Inputting Program Review in SPOL

Program review must be entered using two different modules in SPOL.

Past Goals – 2014-15 Goals must be updated in Planning Module

Present – Current program analysis will be entered in 15-16 Program Review Cycle in Accreditation module

Future Goals – 2016-17 objectives will be inputted in Planning Module

Below is a quick outline of the inputting process:

1. Log in to SPOL: [https://spol.imperial.edu](https://spol.imperial.edu/) (some users have experienced issues in SPOL when utilizing older browser versions of Internet Explorer, Firefox, and Chrome, so make sure your browsers have been updated)

2. By default, you will be in the 2014-15 Planning year, click on my planning units, and continue clicking on the triangles until you find the 14-15 objectives as seen below:

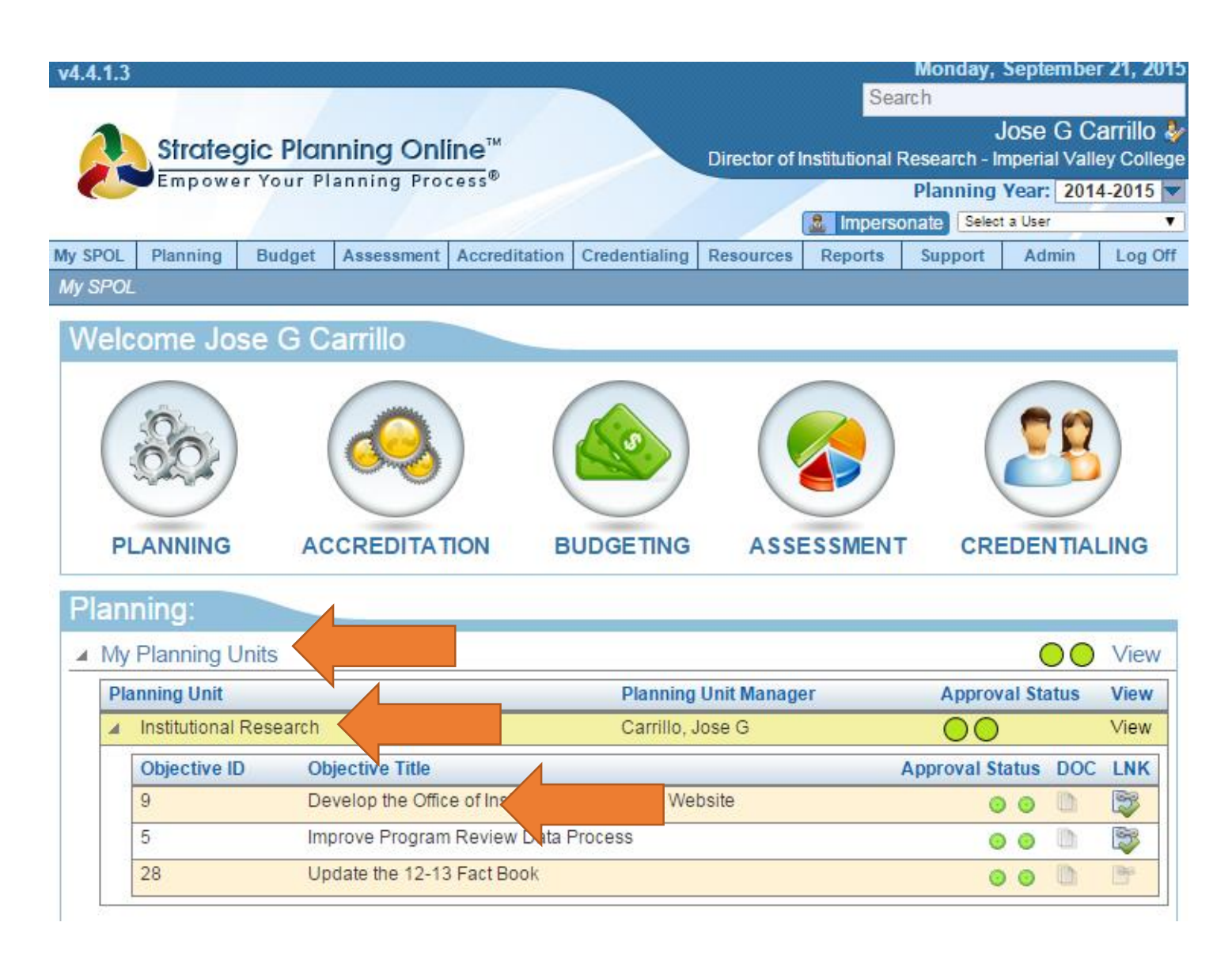

3. Double click on each objective and update the areas shown with the arrows on the screenshot below. Include an update on the narrative of any information that you need to convey in regards to the task or objective. Make sure you update all tasks on every objective, and all objectives for the 2014-15 planning year. These objectives are the PAST objectives that were to be completed by June 30, 2015.

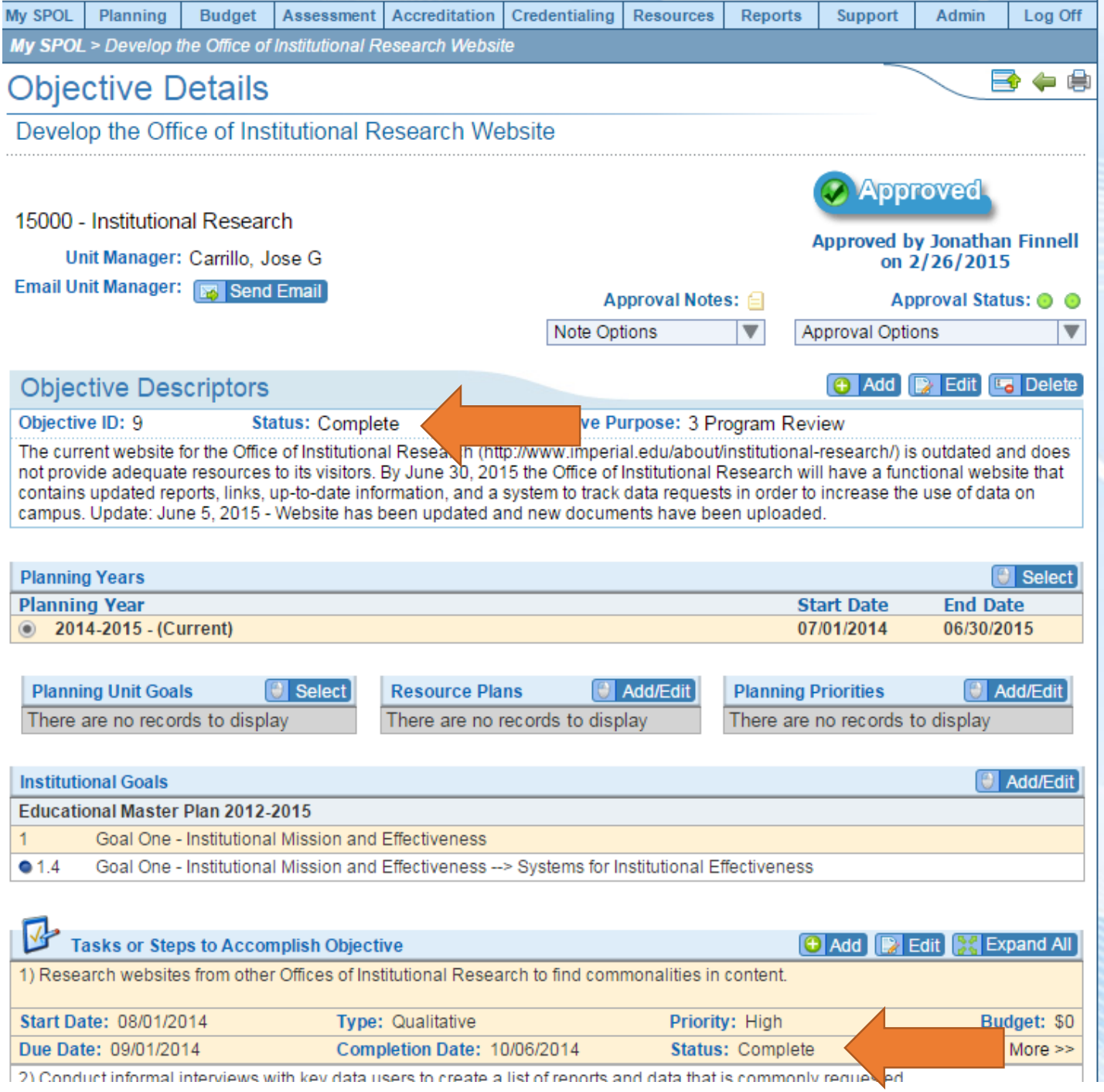

4. The present analysis of your program is done in SPOL's Accreditation Module, under Accreditation click under my standards until you see 2015-16 Program Review cycle, as shown on the next page:

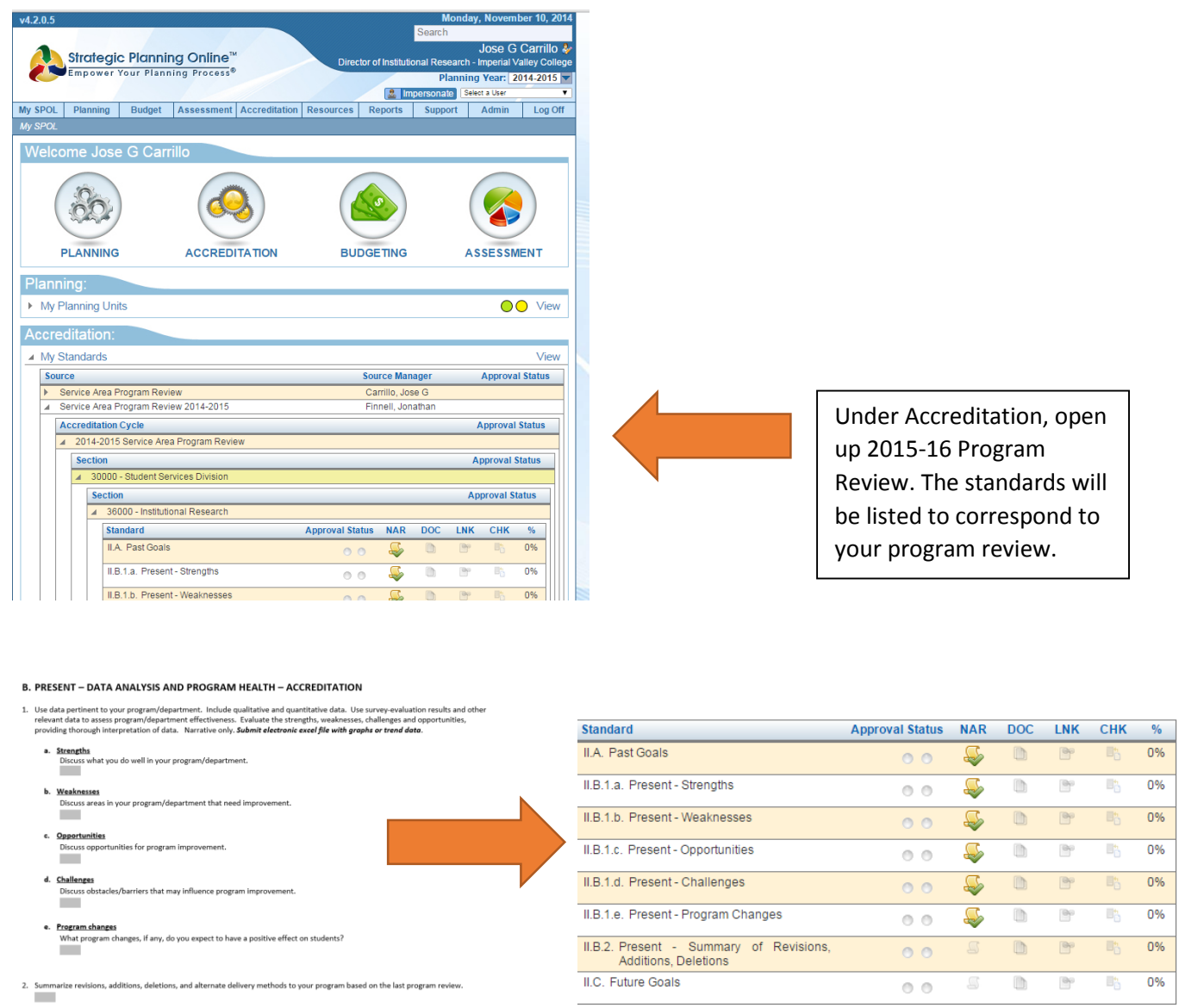

4. Double click on your first "standard", scroll down to the Narrative section, and answer that particular prompt.

The paper format was created to match standards in SPOL, so respond to each standard/question in the corresponding section in SPOL. After inputting, select submit for approval and click submit for every standard.

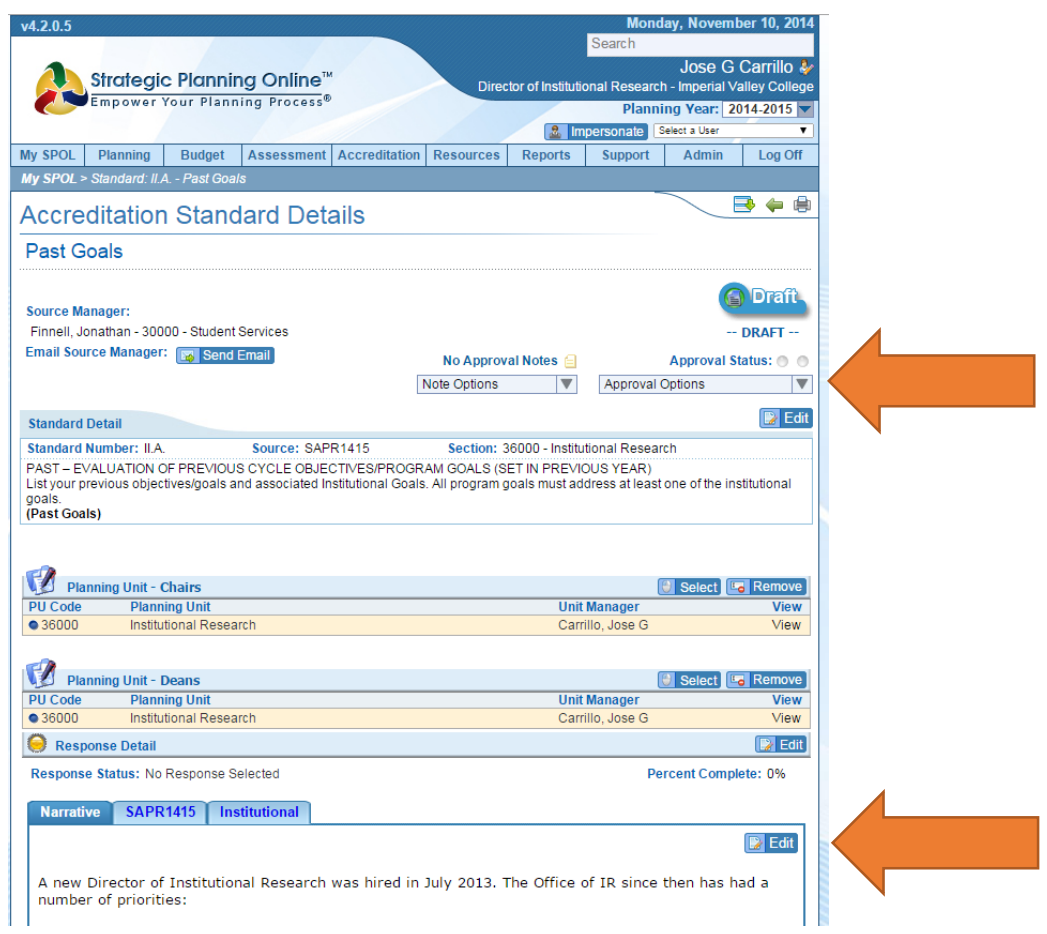

If you have any documents to upload or any web links to attach, you can do this at the bottom of the page:

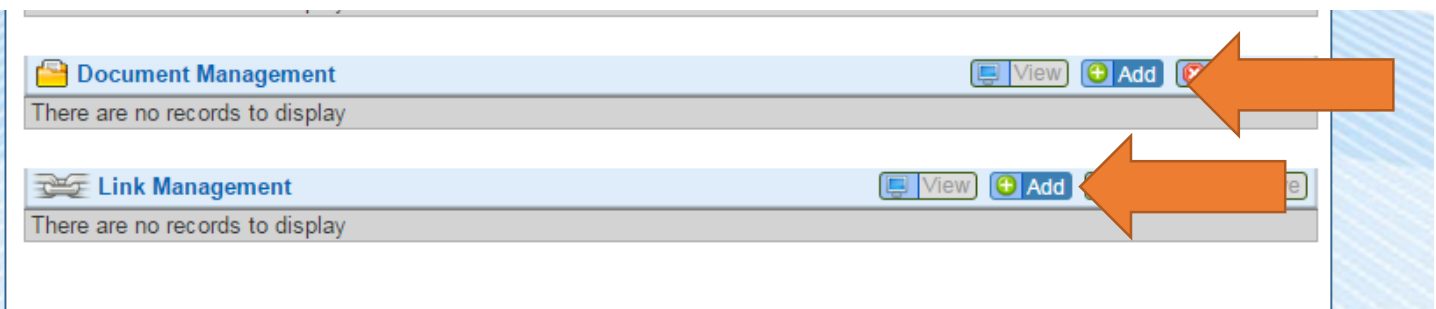

6. For Future Goals, change the planning year to 2016-17 in SPOL. Click on Planning tab up on the top, then click on view my objectives.

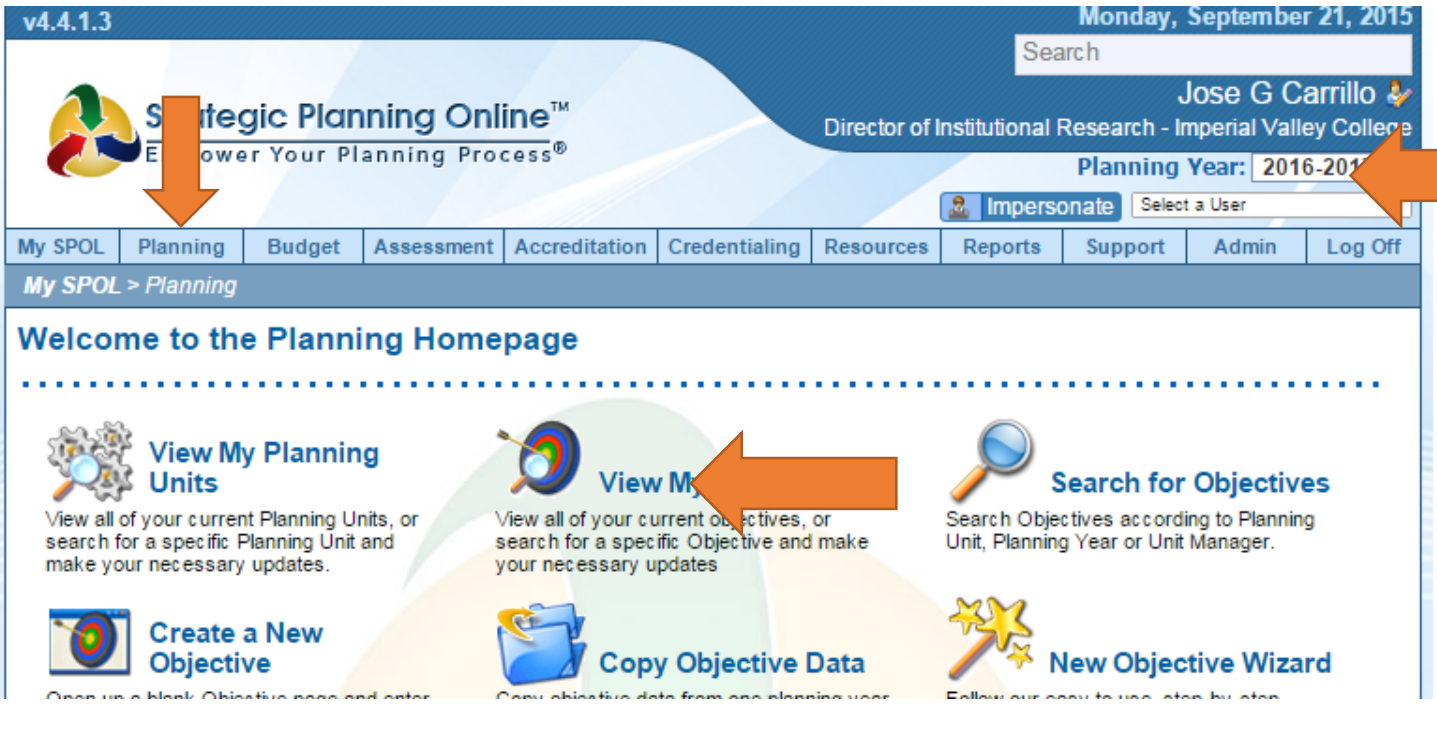

## 7. Click on new objective

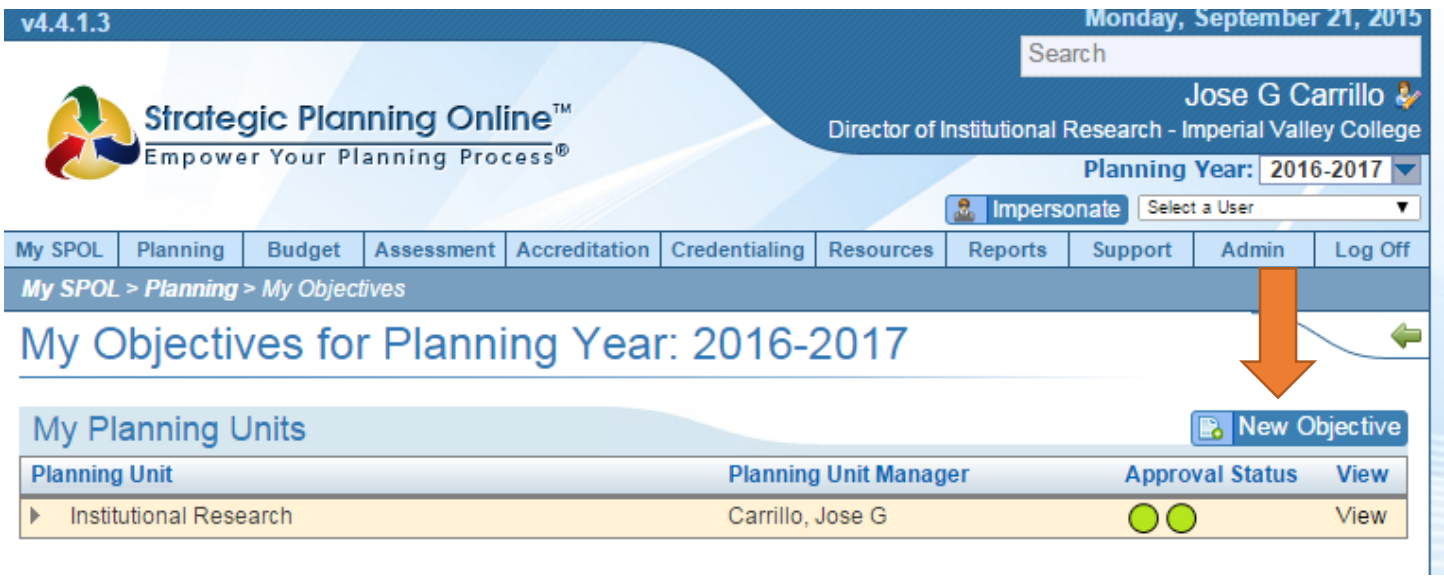

8. The instructions show how to transfer from paper template to SPOL. If you are not using paper template as a guide, complete the blanks on the "create new objective" wizard.

Enter objective title, select your planning unit/dept, chose 2016-17 for original planning year, indicate if it's a multi-year goal, select an objective purpose, select an objective status, and describe your objective under the Objective Description area. Once you have finished click on the floppy/save icon to proceed to the new set of questions on creating tasks and measuring your objective.

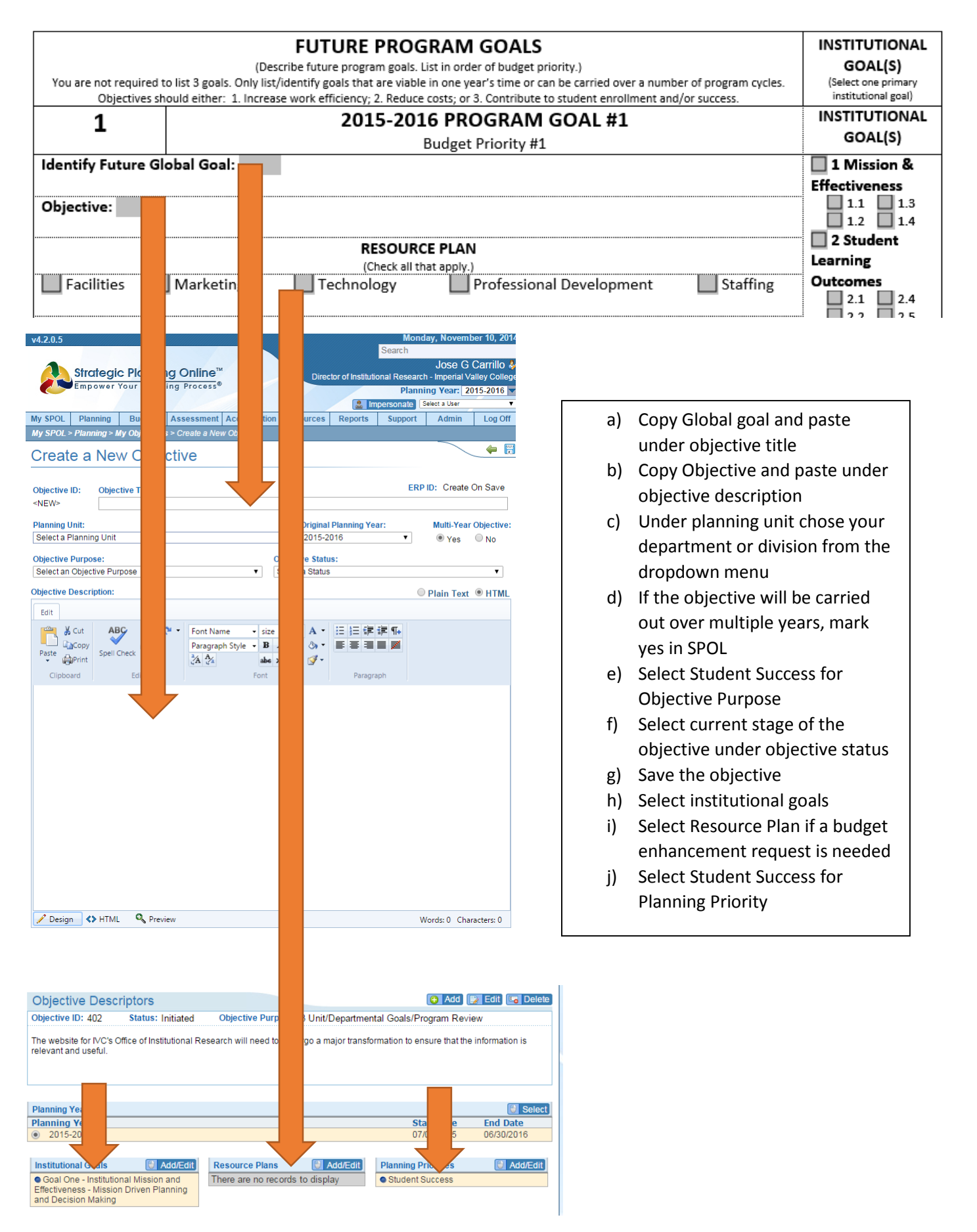

9. Tasks need to be inputted individually as they also serve as an indication for budget enhancement requests.

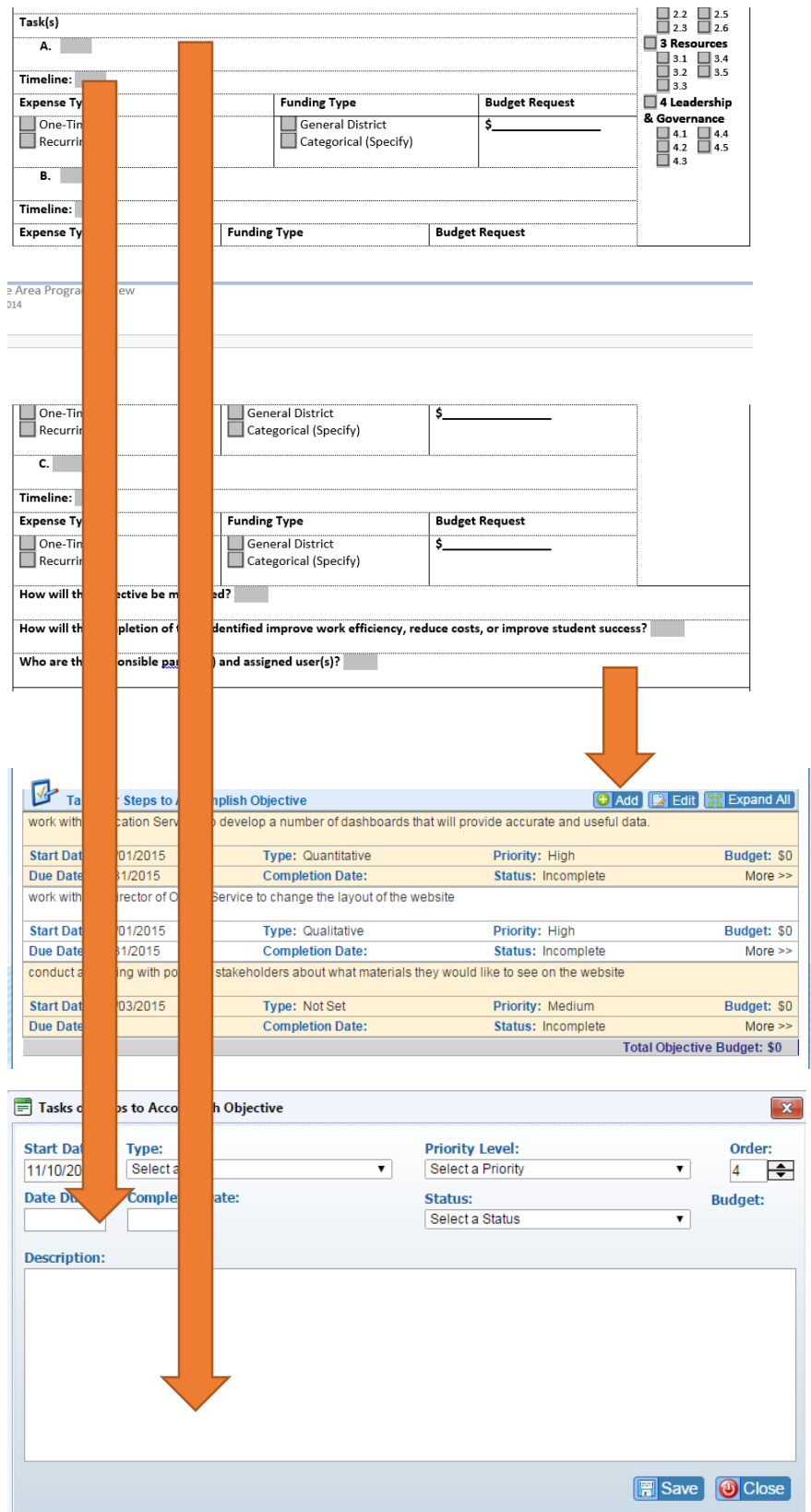

- a) Click on add under the tasks section, copy and paste from the hard copy
- b) From the paper version timeline, the first date should be the start date and the end date should be the date due. For example if Fall 2015, is listed on the timeline, start will be August 1, 2015 with and end date of December 31, 2015.
- c) Choose High for priority level
- d) Under type, choose Qualitative/Qualitative for how the objective will be measured.
- e) Choose status of the objective from the dropdown menu. Most will be planning unless it is a multi-year objective
- f) You do not need to fill in completed date nor order number.
- g) Click on Save.

10. If there is a budget enhancement tied to this task, you need to complete the following:

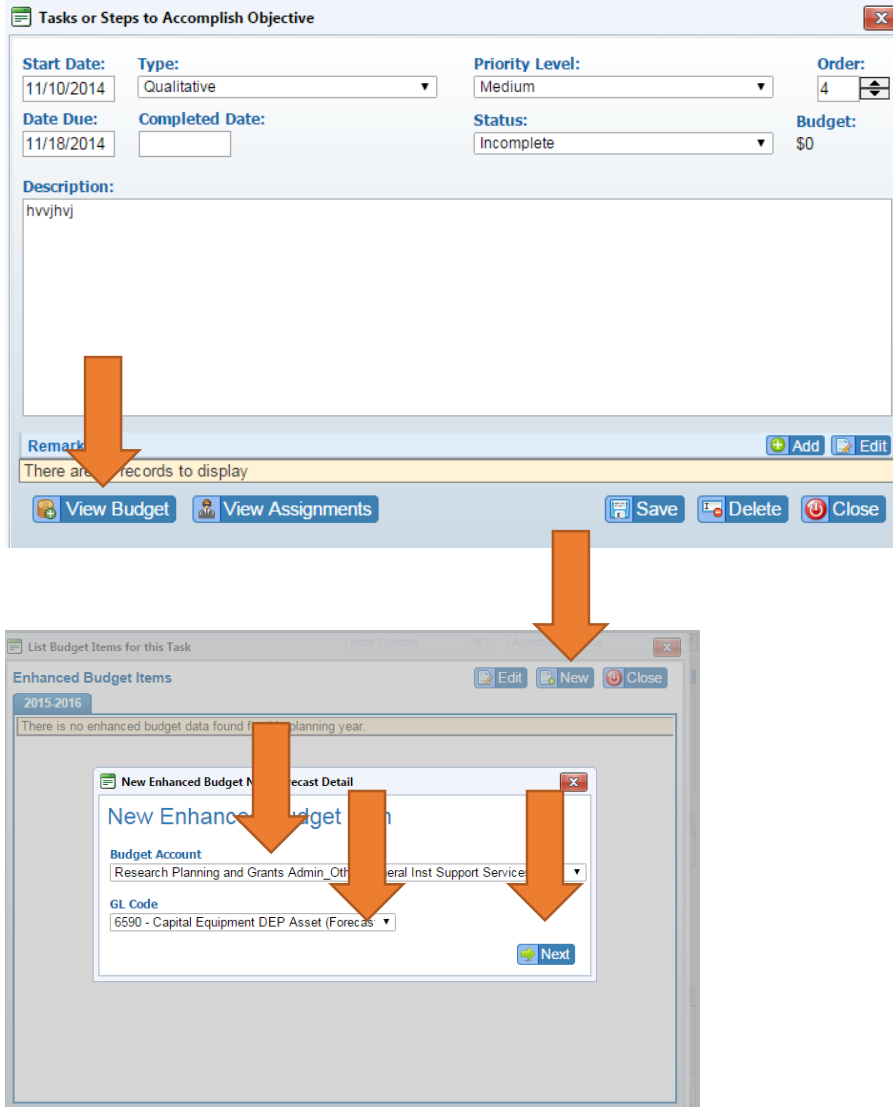

- a) Click on view budget
- b) Click on new
- c) Select budget account
- d) Select the GL code for corresponding request, if the GL code is not listed select new GL code, click next
- e) Under the Enhanced Budget forecast detail screen, select high for priority
- f) Copy and paste the task on to description
- g) Select the commodity type from the dropdown menu
- h) Select if this a classroom related expense
- i) Select if this is a legal requirement
- j) Enter the cost of the expense under the proposed section
- k) Enter a justification if one is stated
- l) Click on save

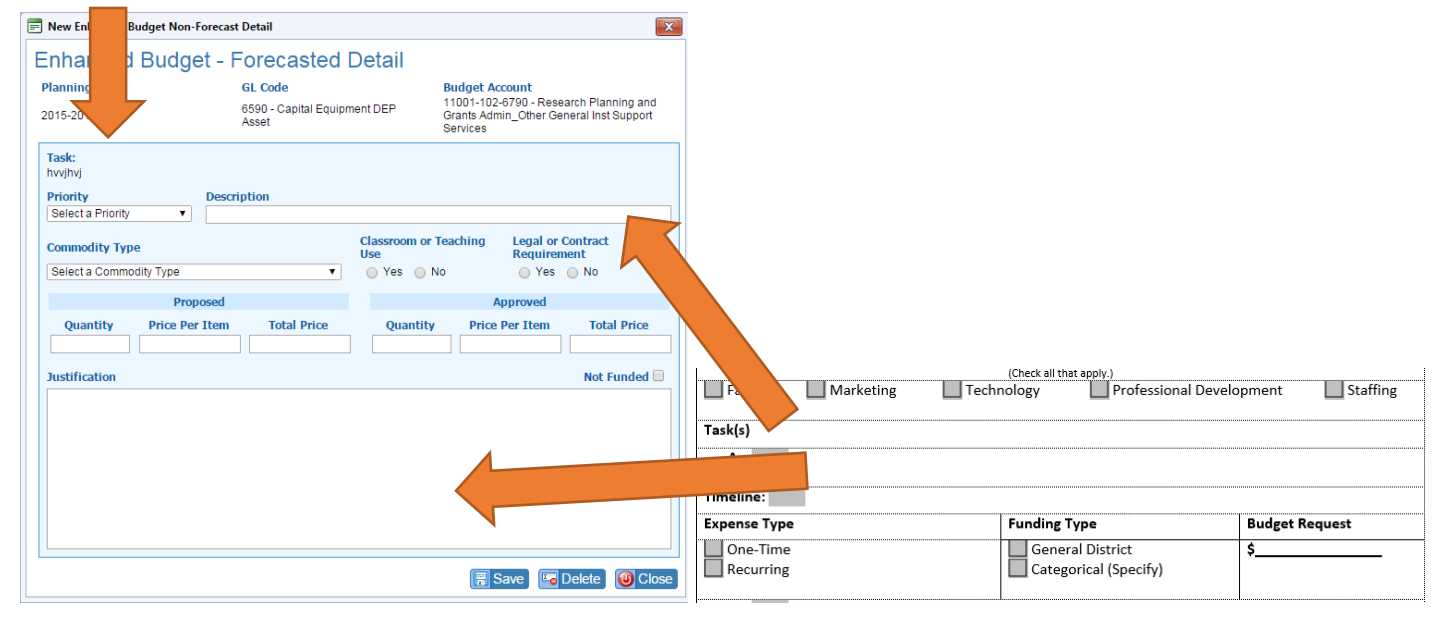

11. The rest of the questions are a direct copy and paste from the form to SPOL.

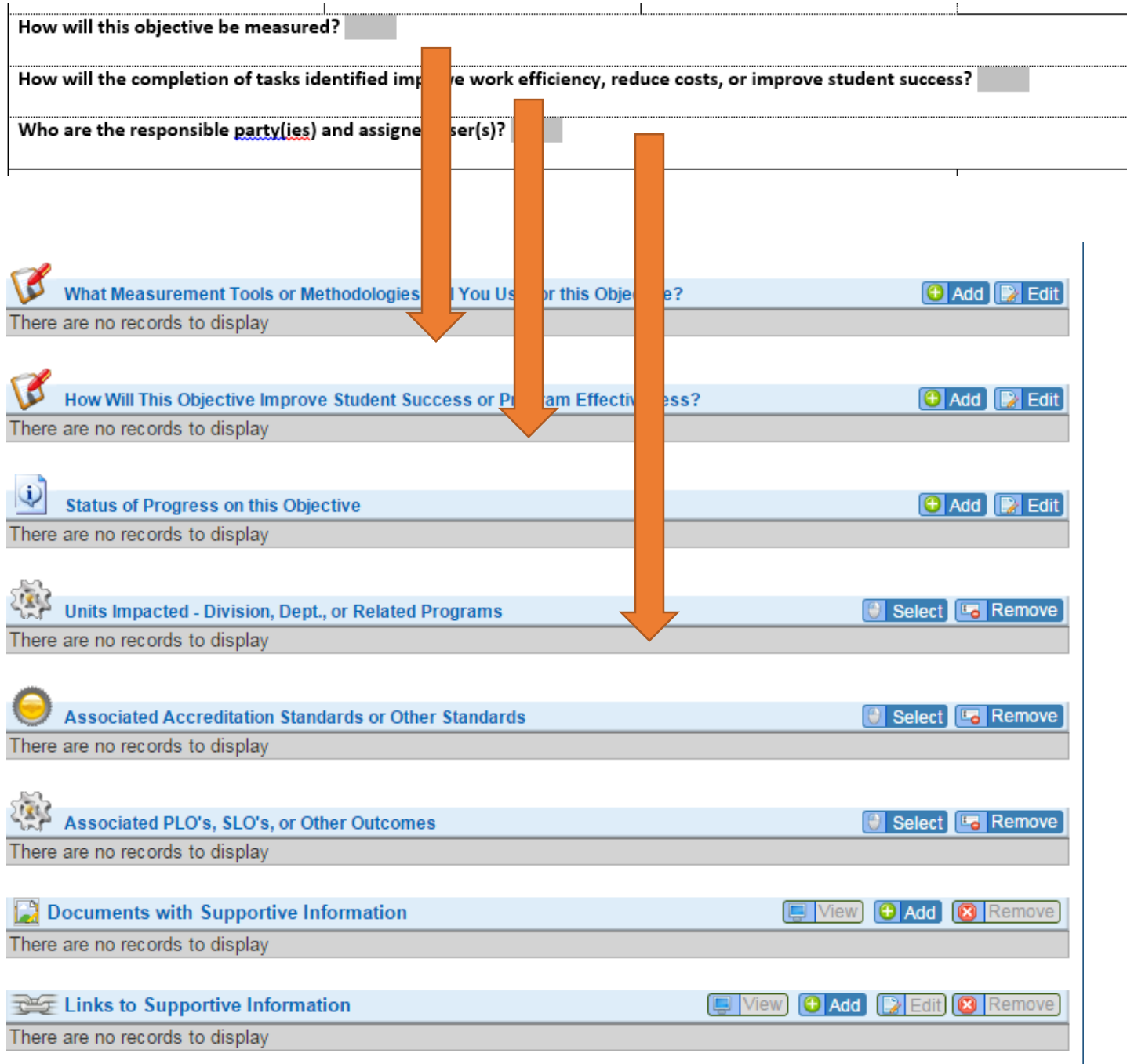

12. If you have supporting documentation to enter, click add on Documents with Supportive information. Click on the objective folder and select upload, choose your file and upload. Click on close.

13. When completed, go to the approval status options drop down menu and submit for approval.